# カード受付システム アップロード マニュアル

年 6 月 23 日

#### **.** アップロードデータの作成(現地)

講習会終了後、カード受付データよりアップロードを行い、データの出力を行ってください。 複数の PC で受付を行った場合は、全ての PC からアップロードデータを出力してください。

メインメニューより「アップロードデータ作成」をクリックします。

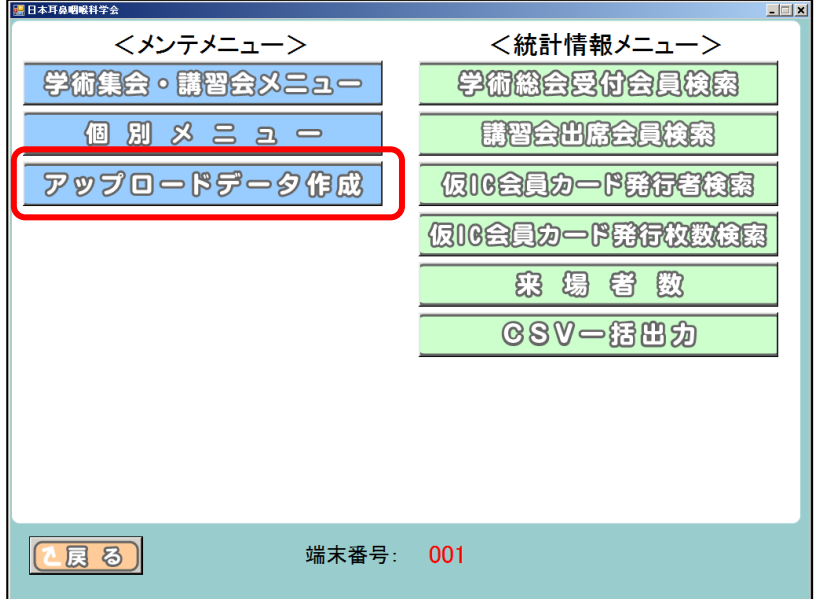

「出力」をクリックします。

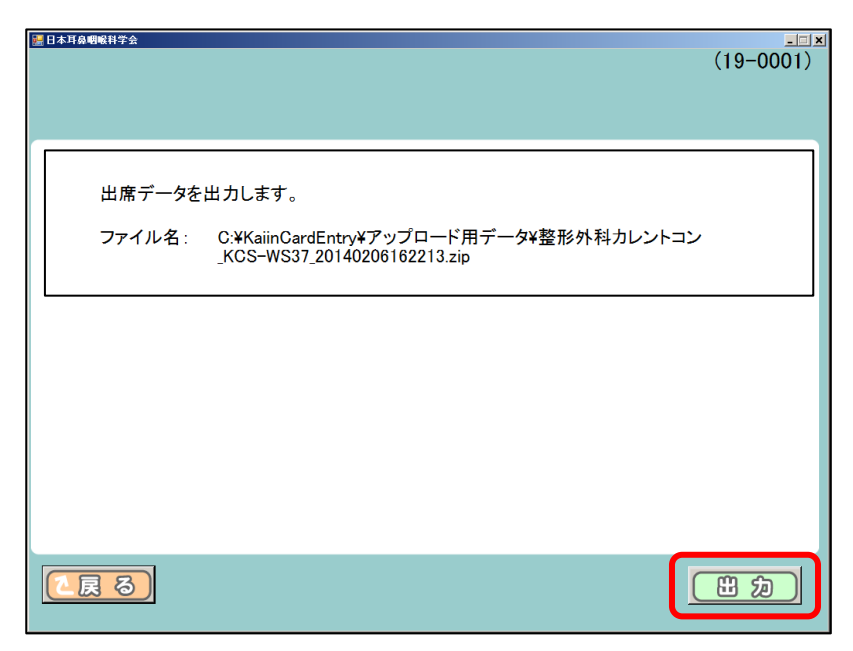

③ 「アップロードデータの出力が完了しました」と表記されるので、「戻る」をクリックしてください。 メインメニュー画面に戻りますので、システムを終了してください。

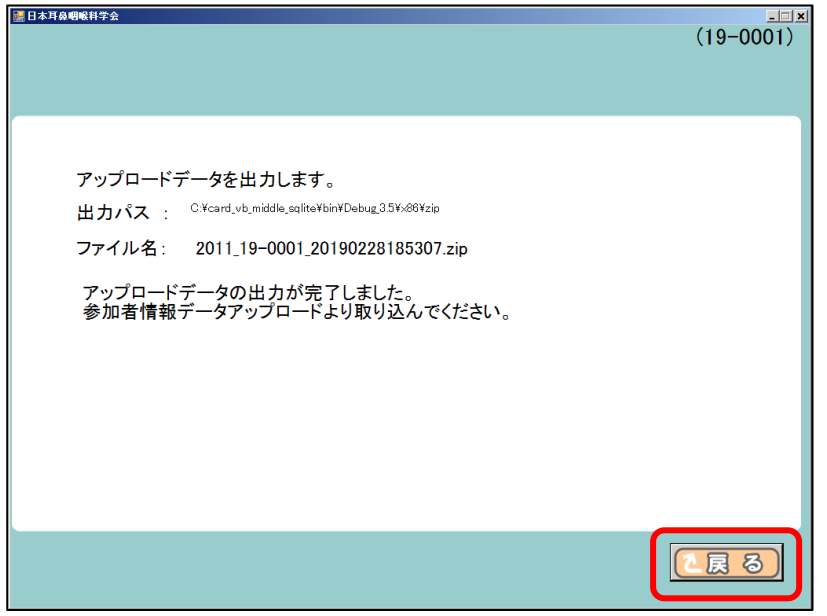

④ 出力したアップロード用データを確認します。

マイコンピュータ(コンピューター) → ローカル ディスク(C:) → KanriCardEntry\_net3.5 フォ ルダ→アップロード用ファイル の順にクリックします。

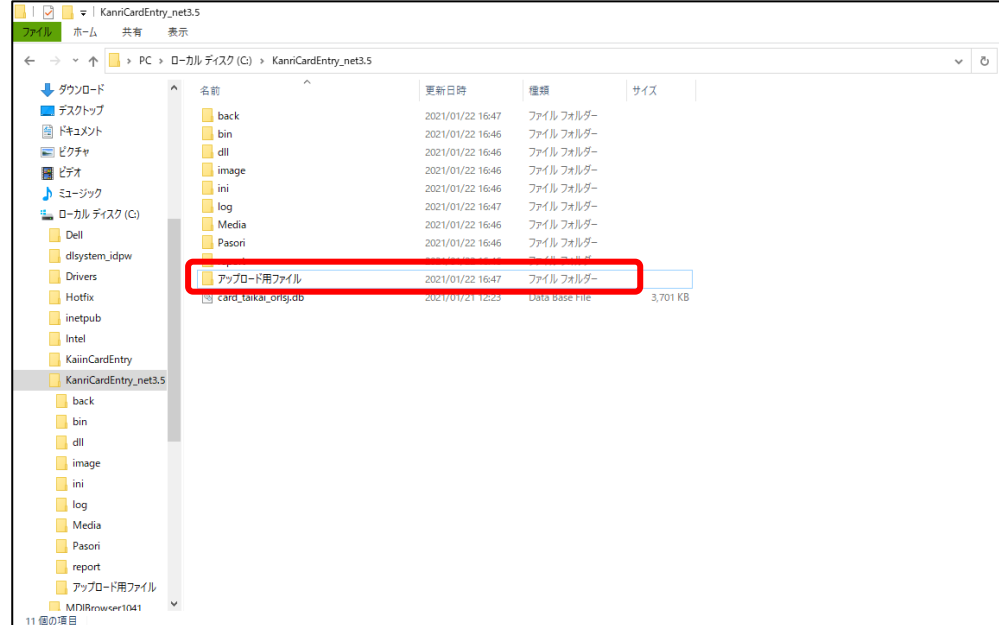

- ⑤ 「アップロード用ファイル」内に、zip ファイルがあることをご確認ください。 アップロード用ファイル名には、ファイルを作成した日付が入っています。
	- ※ 受付に使用した PC とアップロードする PC が違う場合、zip ファイルを USB メモリ等で アップロードを行う PC にコピーしてください。複数の PC で受付を行った場合は、全ての PC で 出力した zip ファイルを、同様にアップロードを行う PC にコピーしてください。

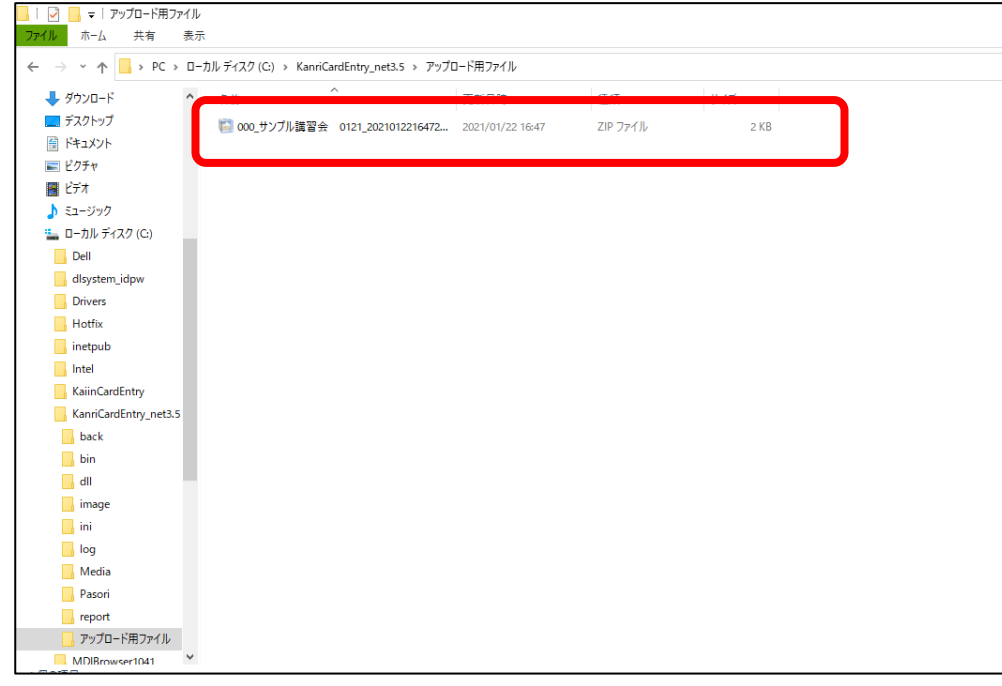

#### 2**.** カード受付データアップロード方法(現地)

① システムメニュー画面より、「参加情報データアップロード(現地)」をクリックします。

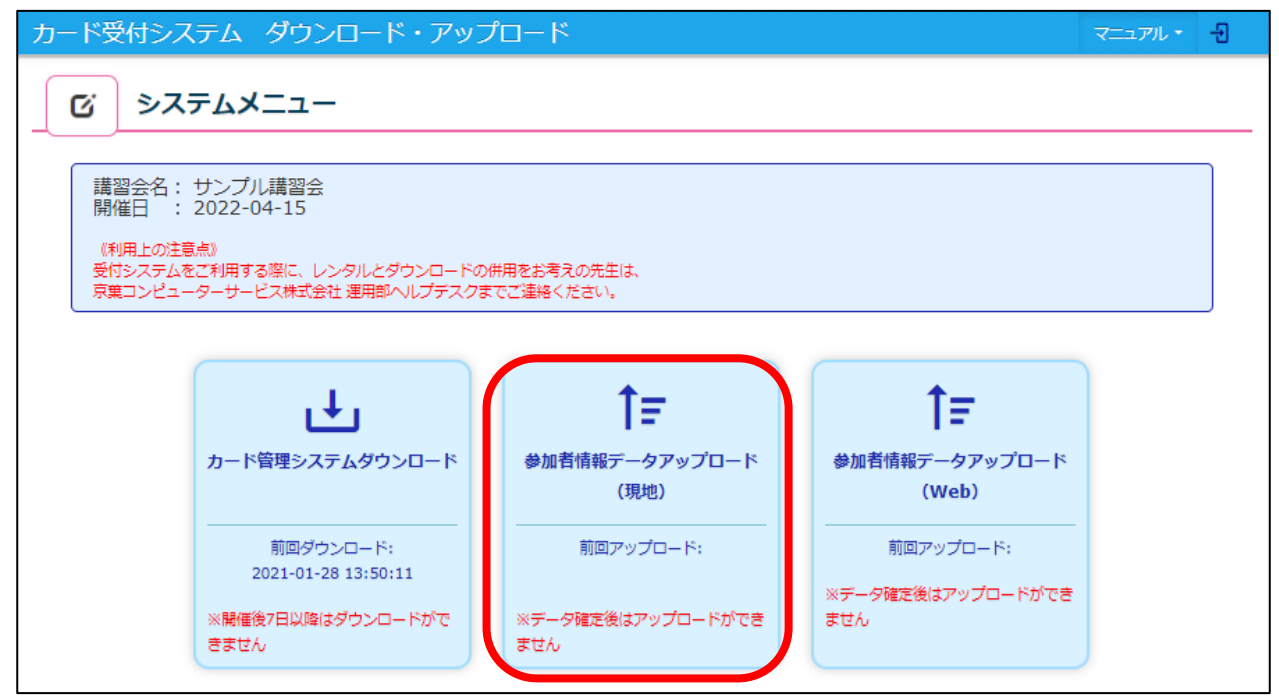

② 「ファイルとして選択」をクリックし、マイコンピュータ (コンピューター) →ローカル ディス ク(C:)→KanriCardEntry\_net3.5→アップロード用ファイル の順に進み、ZIP フォルダを選択し て「開く」をクリックします。

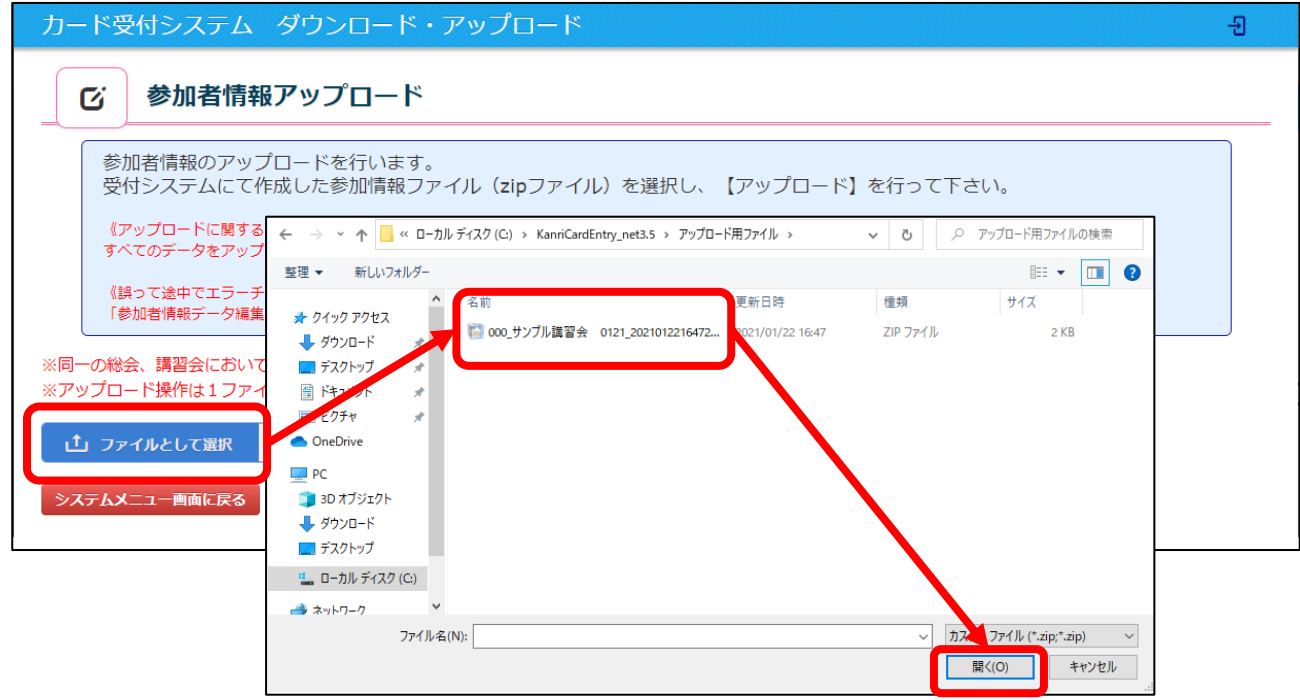

- ③ zip ファイル名が表示されているのを確認し、「アップロード」をクリックします。
	- ※ カード受付を行ったファイルが複数ある場合は、

②から③を繰り返し、全てのアップロードを行ってください。

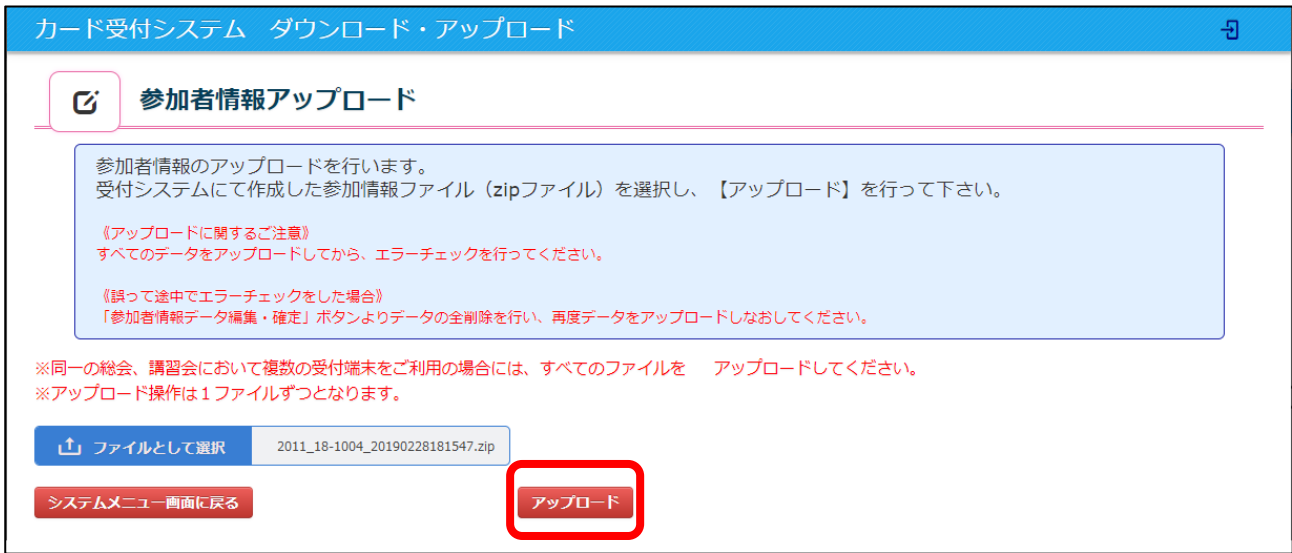

#### (アップロード完了時画面)

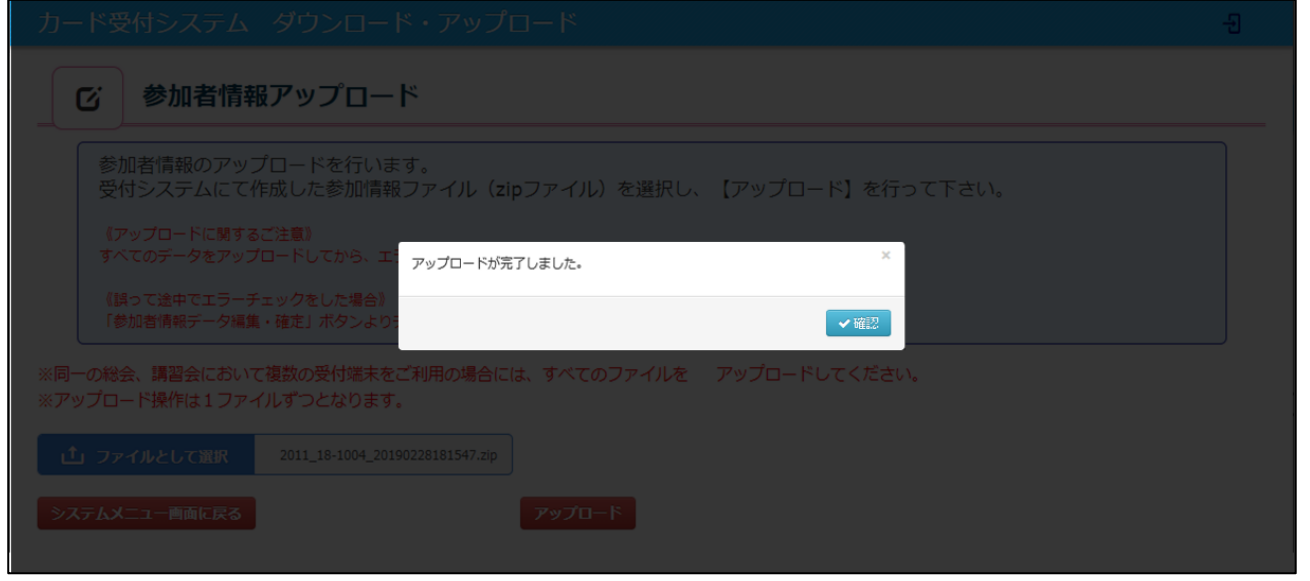

アップロードが完了したら、「システムメニュー画面に戻る」をクリックしてください。

L

## -1. アップロードデータの作成(**Web**)

システムメニュー画面より、「参加情報データアップロード(Web)」をクリックします。

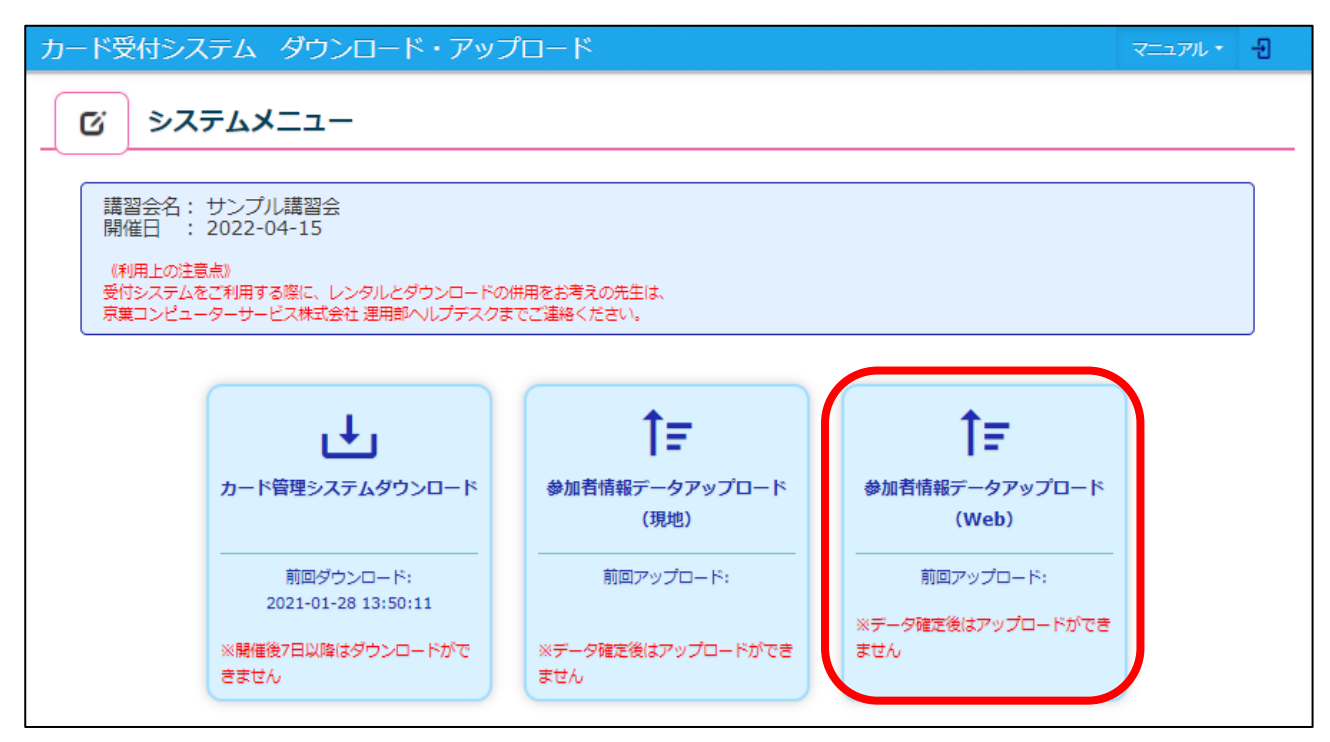

「フォーマットはこちらから~」をクリックし、フォーマット(Excel)をダウンロードします。

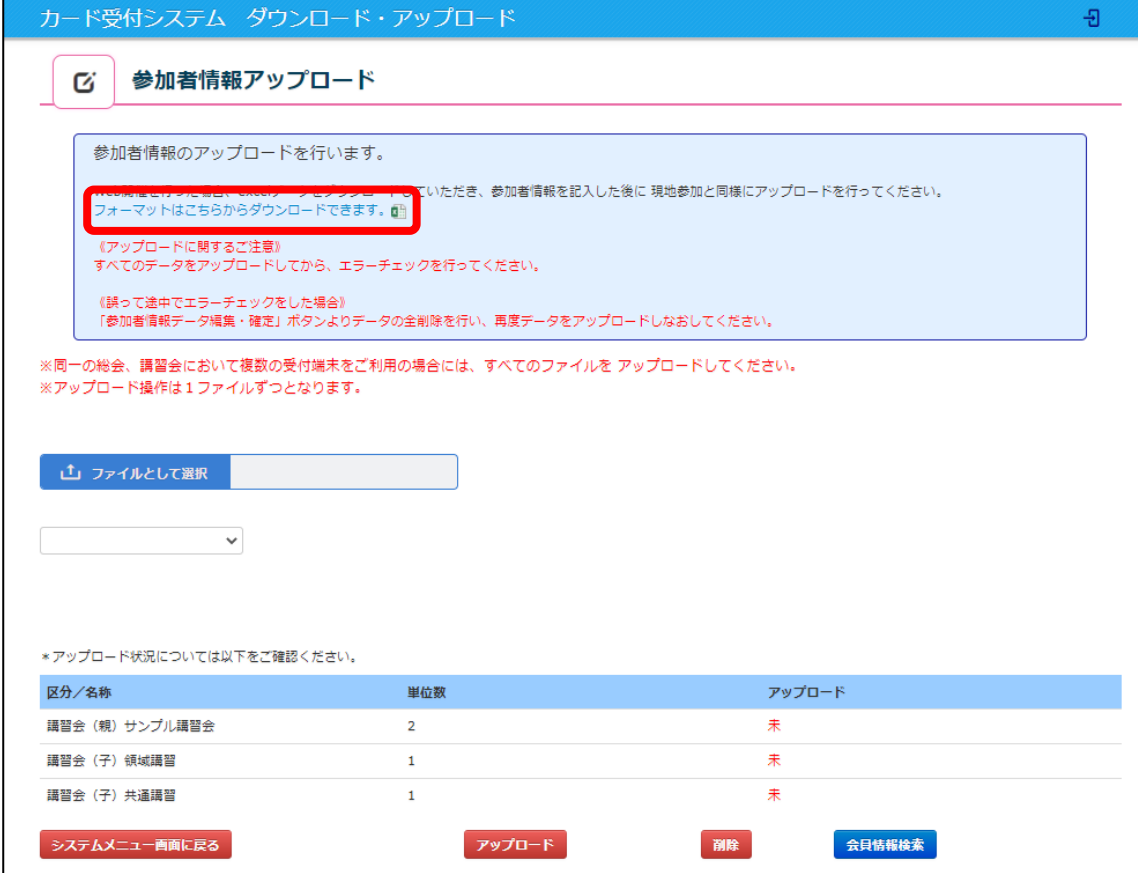

- ③ フォーマット内は、全て必須入力となっておりますので、以下項目を記入し、保存してください。 必須入力事項… 「No.」「会員 ID」「姓」「名」
	- ※ 「No.」は【1】から連番で、行を空けずに必ず入力をしてください。
	- ※ 「会員 ID」は7桁で入力してください。
	- ※ 参加者様の漢字が不明の場合、全角カナ記入でもアップロードが可能です。
	- ※ Excel の内容が同じように入力されていれば、P6 ②にて案内したフォーマットではなく、 お手元の参加者データでアップロードが可能です。(Excel のみ)

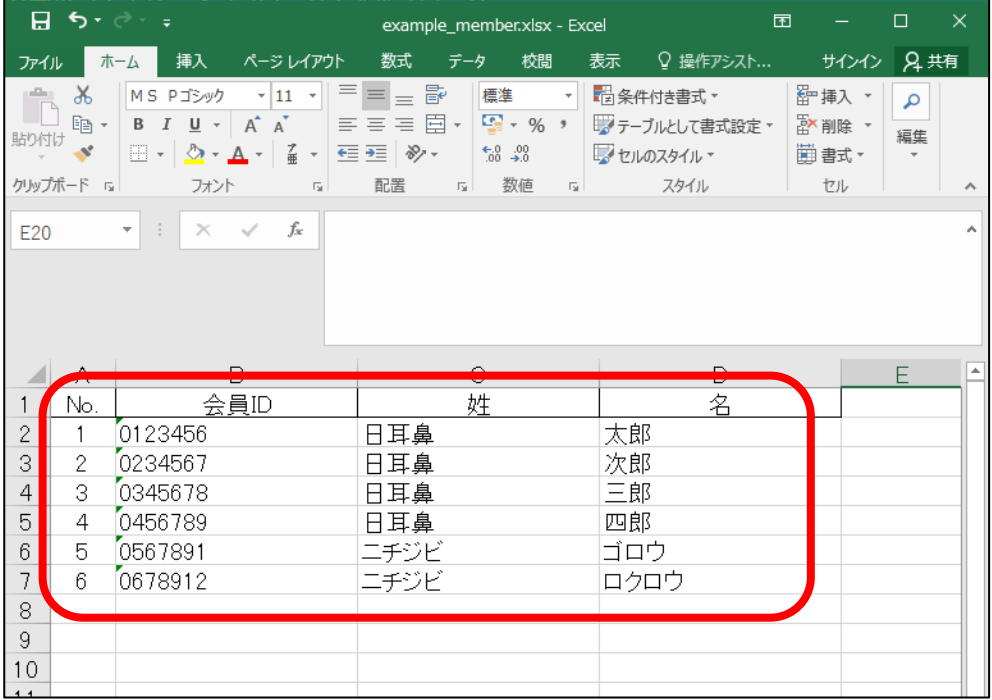

#### 3-2. 参加者情報の検索

参加者様の検索が難しい場合、「会員情報検索」ボタンより検索が可能です。

① 参加者情報データアップロード(Web)画面より「会員情報検索」をクリックします。

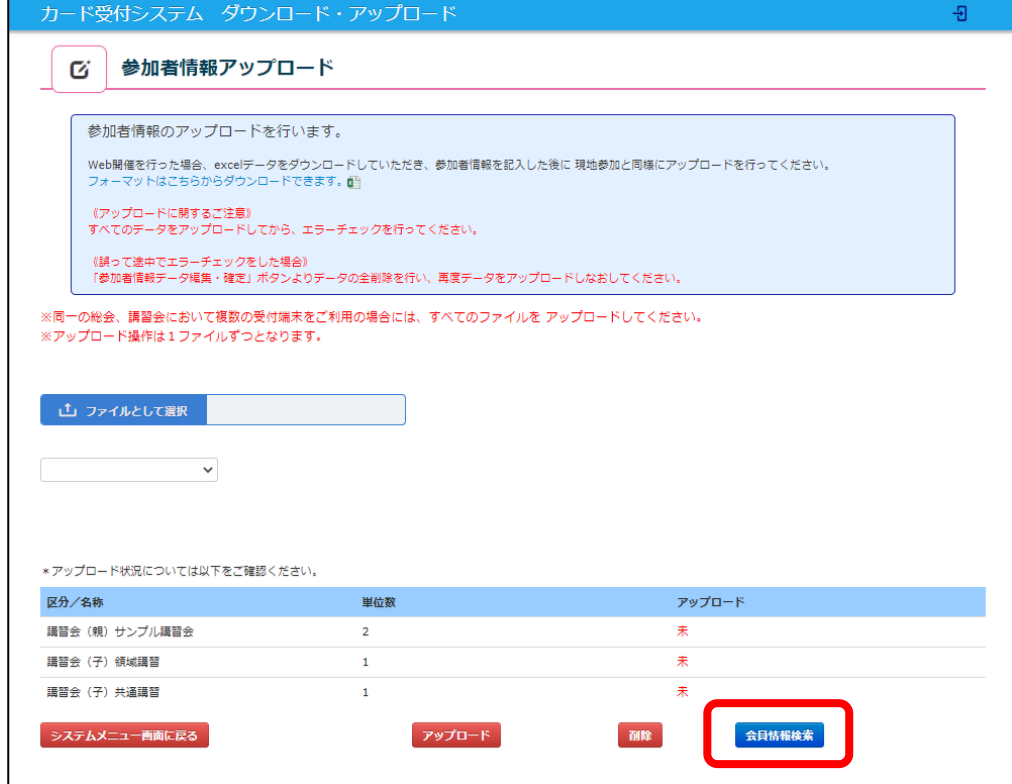

- ② 検索したい会員情報を入力して「検索」をクリックします。 この画面にて入力できる情報は以下になります。
	- ・氏名カナ(姓):会員姓を全角カナで入力してください。
	- ・氏名カナ(名):会員名を全角カナで入力してください。
	- ・生年月日:生年月日を「yyyy/mm/dd」と入力してください。
	- ・所属:ご勤務先を入力してください。(あいまい検索も可能です。)
	- ・会員 ID:7 桁で入力してください。 ※ 検索は全て入力せずとも、わかる条件のみ入力して検索を行うことが可能です。

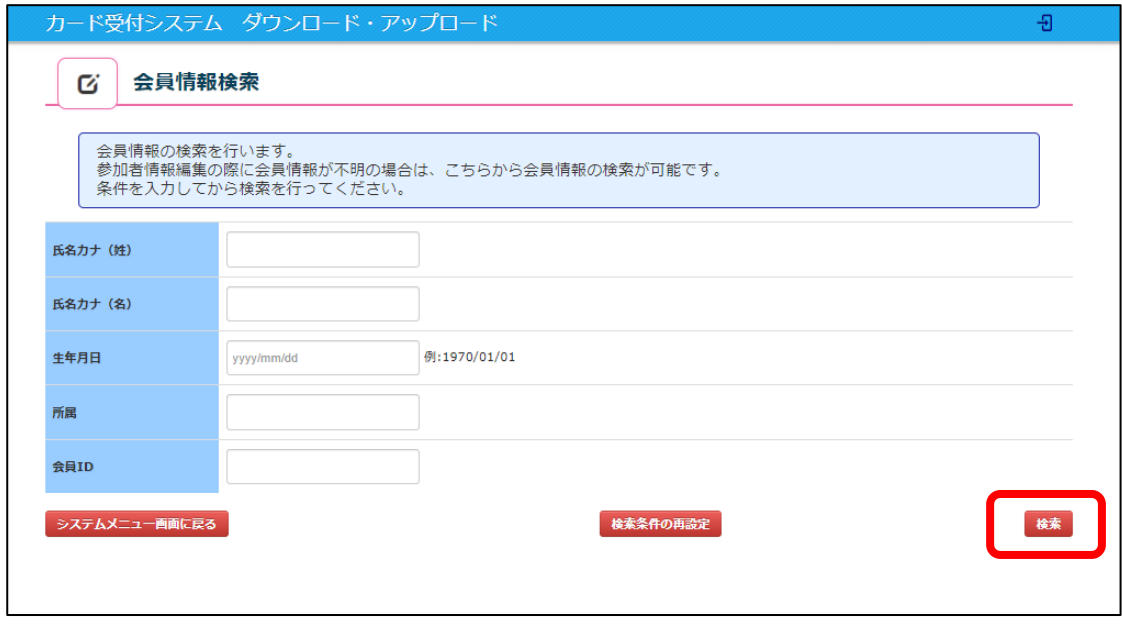

- ③ 検索結果より該当会員を確認し、「詳細」をクリックします。
	- ※ 検索結果は10件のみ表記されます。結果が10件を超える場合、以下の文言が表示されます。 「※ヒット数が10件を超えています。該当の会員情報が見つからない場合、 検索条件を追加してください。」

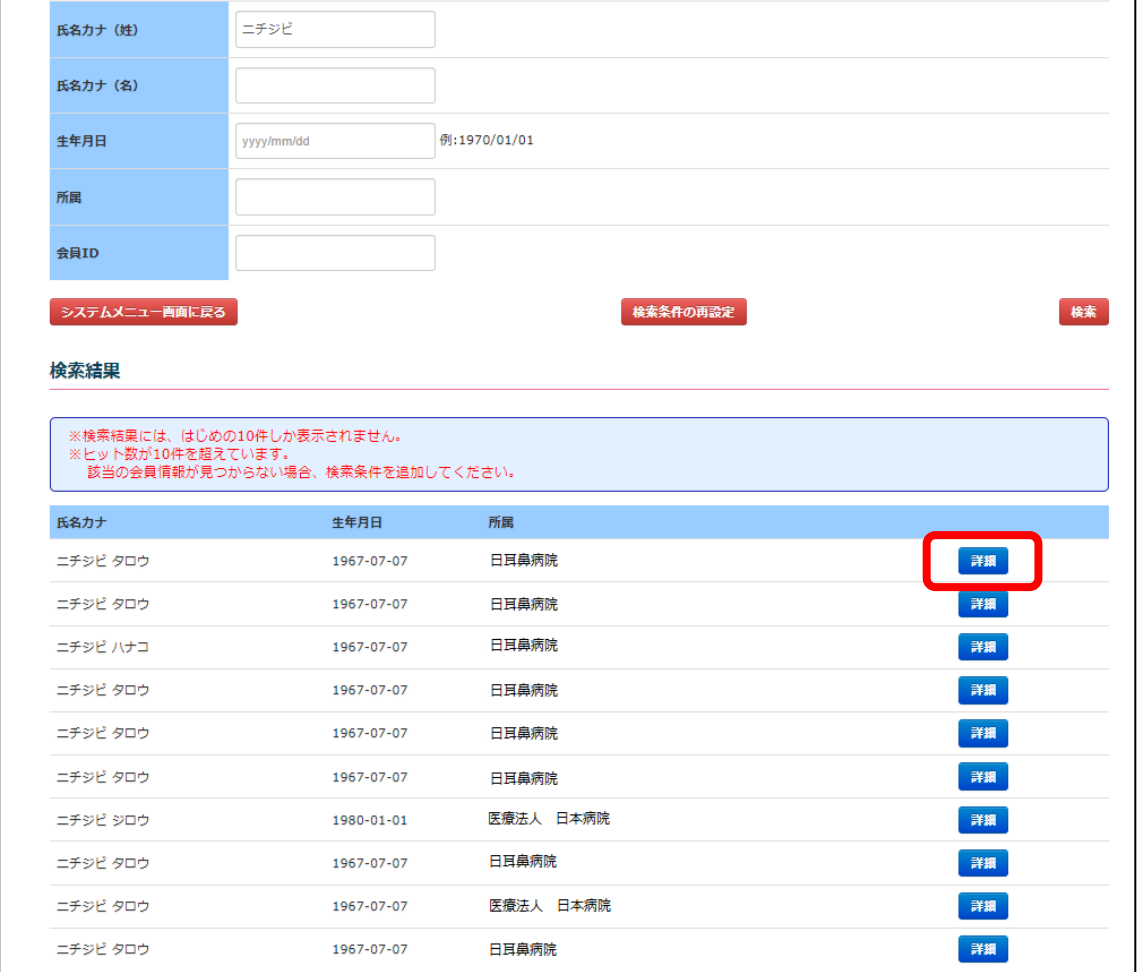

④ 該当会員の詳細情報が表示されます。アップロードを行う際の参考にしてください。 確認後、「システムメニュー画面に戻る」をクリックすると P9 ③の検索結果画面に戻り、 「検索条件の再設定」をクリックすると P8 ②の検索情報入力画面に戻ります。

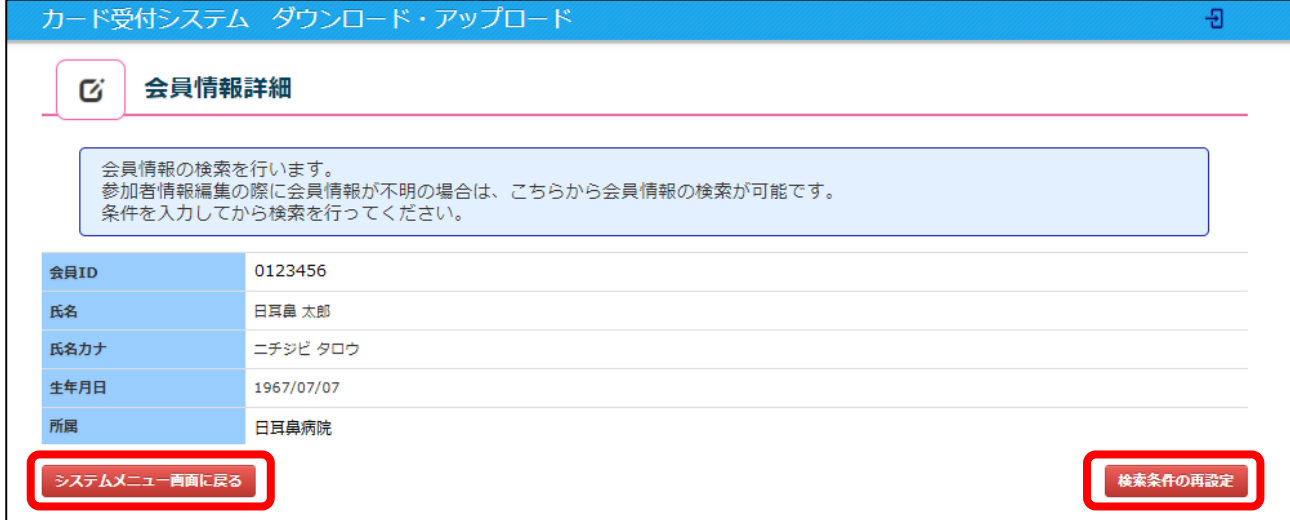

# 4**.** カード受付データアップロード方法(**Web**)

① 「ファイルとして選択」をクリックし、③で保存した Excel を選択し「開く」を クリックします。

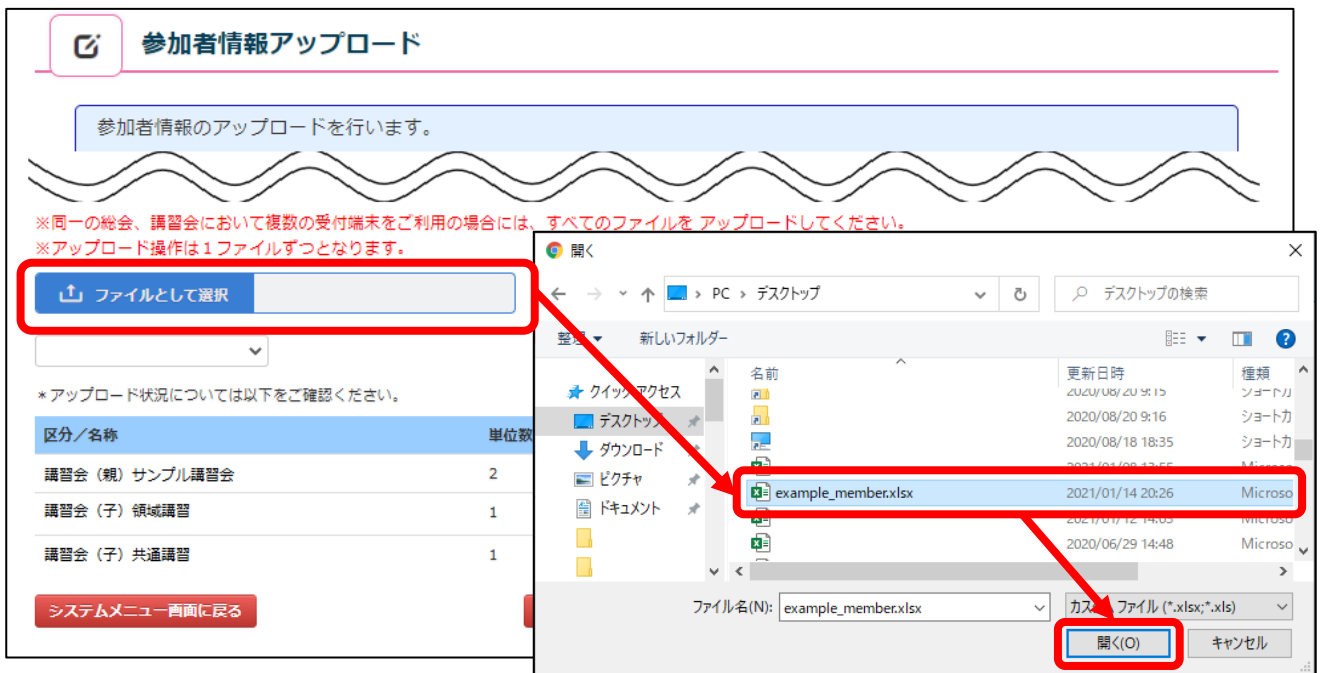

選択した Excel 名が表示されていることを確認し、参加者情報を反映したい講習会を プルダウンより選択した後に、「アップロード」をクリックしてください。

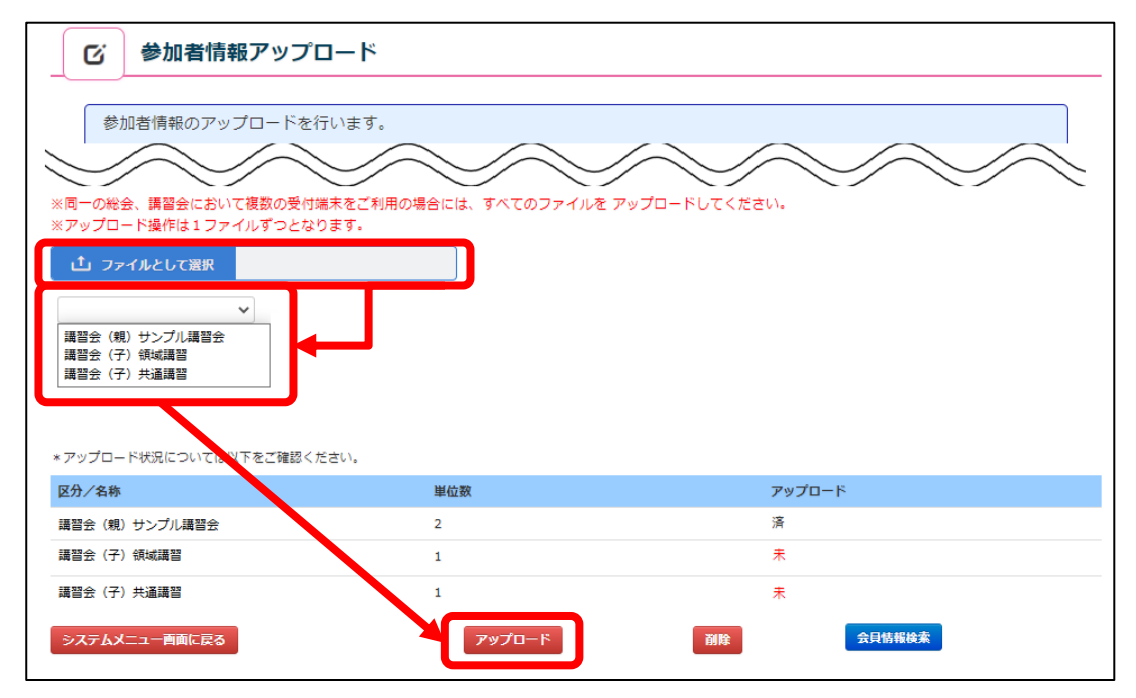

- ② アップロードが正常に行われると、ポップアップが表示されたのち、状態が「済」になります。 この一連の作業を全ての講習会分行うことで、アップロード作業は完了となります。 ※ 親の単位が0単位の場合、アップロードを行わなくて問題ございません。
	- ※ 親の単位がある場合、親と子両方の参加情報を登録しないと単位反映されません。
		- (P14 「⑦エラーデータチェック内容」をご参照ください。)

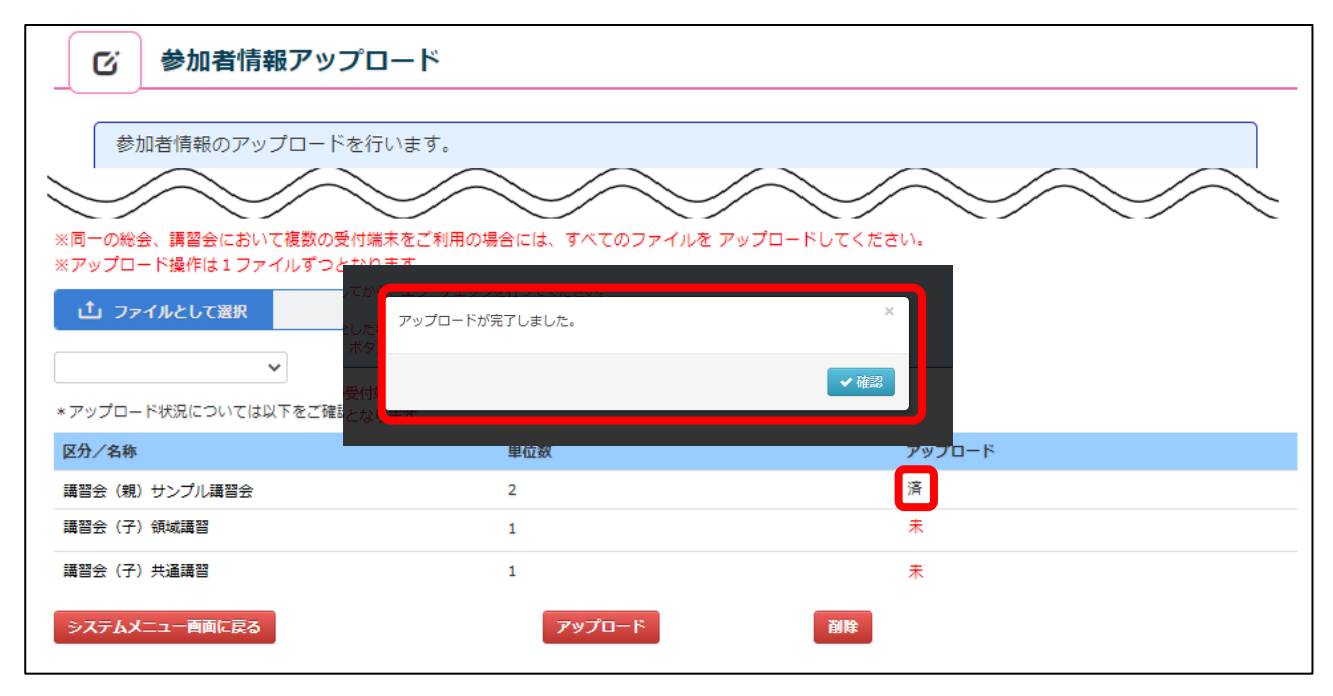

※ この時点ではまだ受講履歴は確定されておりませんので、ご注意ください。

## **.** 参加者情報データ編集・確定方法

システムメニュー画面より「参加者情報データ編集・確定」をクリックします。

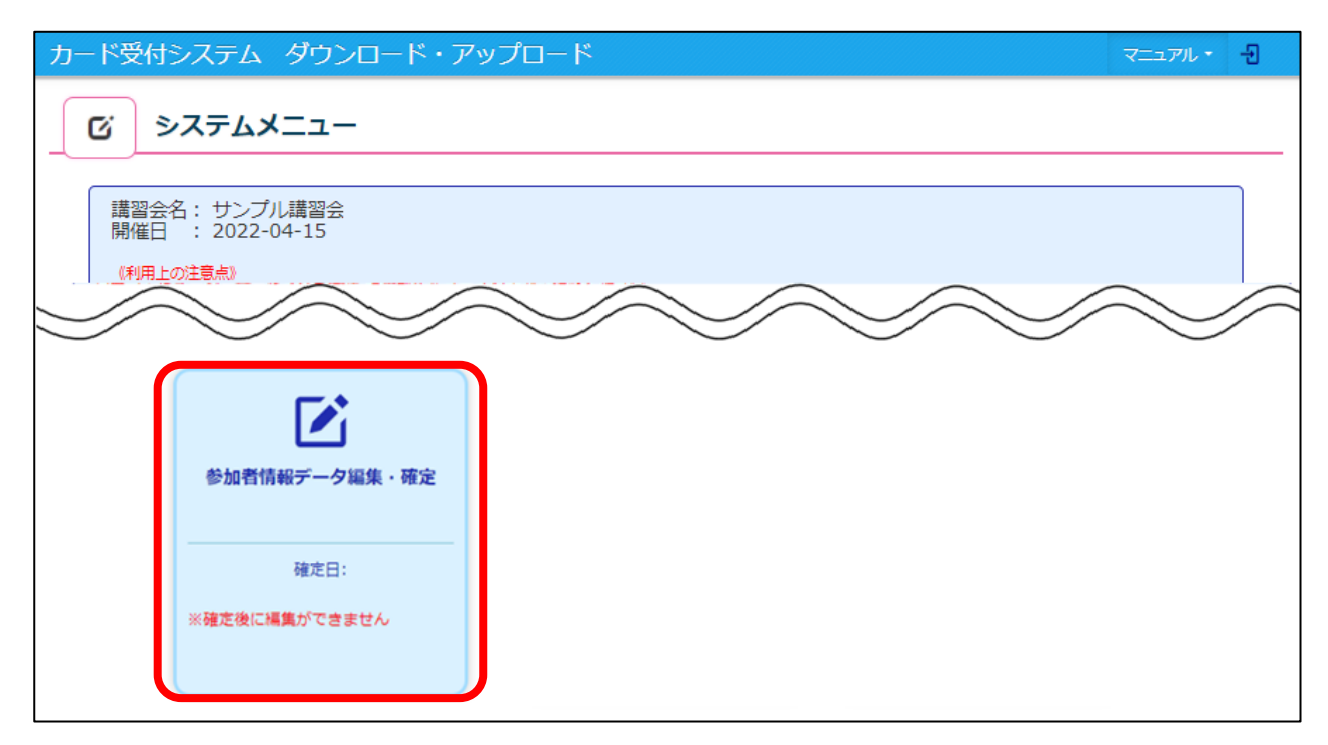

② アップロードを行った人数を確認できます。

この画面にて確認できる数字は以下になります。

- ·アップロード件数:現地と Web の参加者アップロードを行った人数
- ·エラー件数:エラーチェックをかけた際に、エラーになった人数
- ·エラーチェック必要数:手動追加人数を含めたエラーチェックが必要な人数の合計
- ·承認待ち数:エラーチェックをかけた際に、エラーなしと判断された人数
- ・確定件数:「参加者情報の確定」をクリックし、単位付与される人数

講習会の名称をクリックすると、アップロードを行った参加者情報を確認できます。

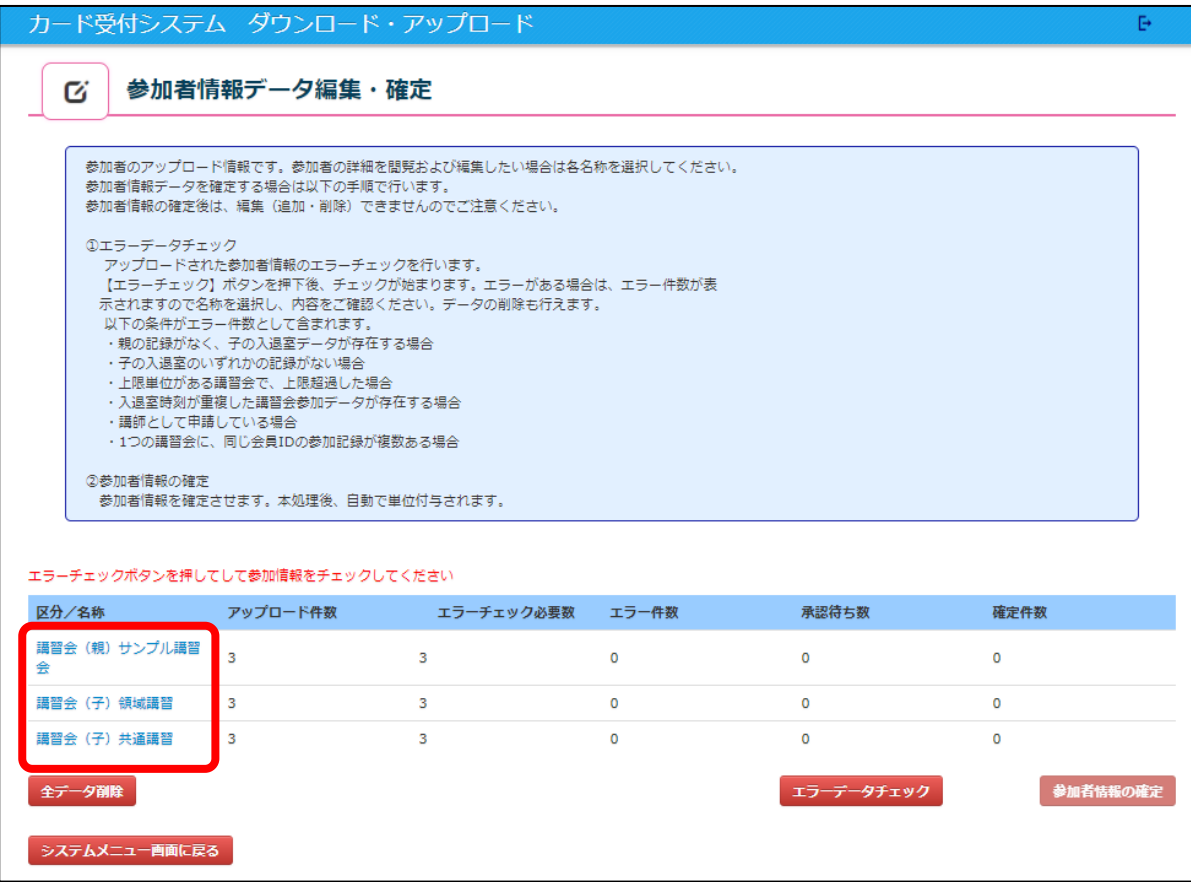

#### (講習会(親)の詳細画面 例)

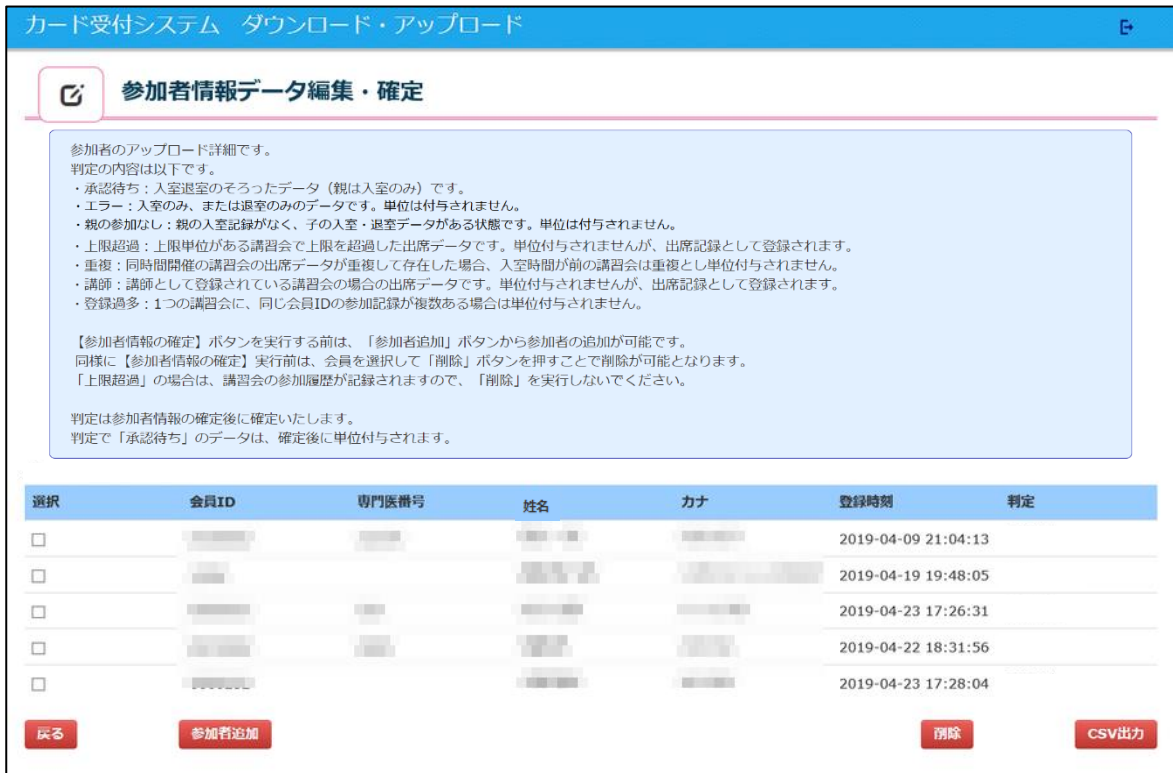

#### (講習会(子)の詳細画面 例)

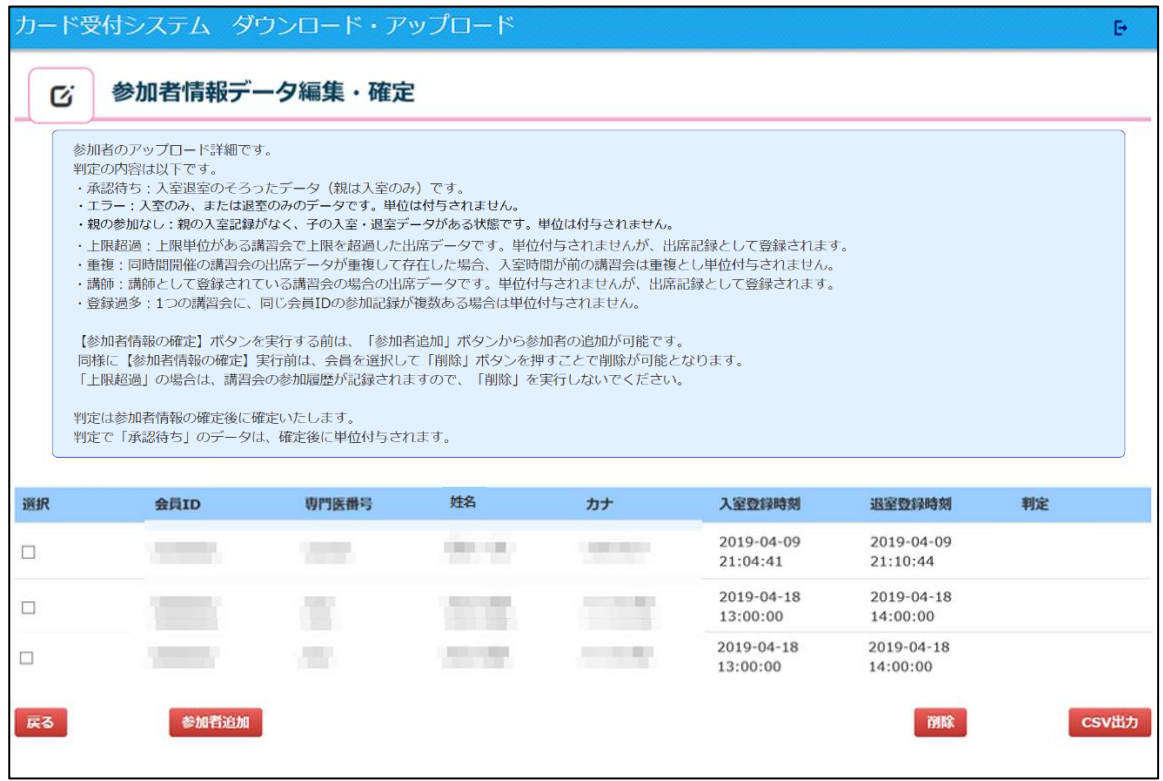

【削除したい参加者情報がある場合】

一覧の選択にチェックして、「削除」をクリックしてください。 削除すると「判定」欄に「削除」と表示されます。

※ 入室のみ・退室のみ等でエラーと表示され、修正を行いたい場合は一度削除を行い、 P12 【追加したい参加者情報がある場合】にて追加をお願いします。

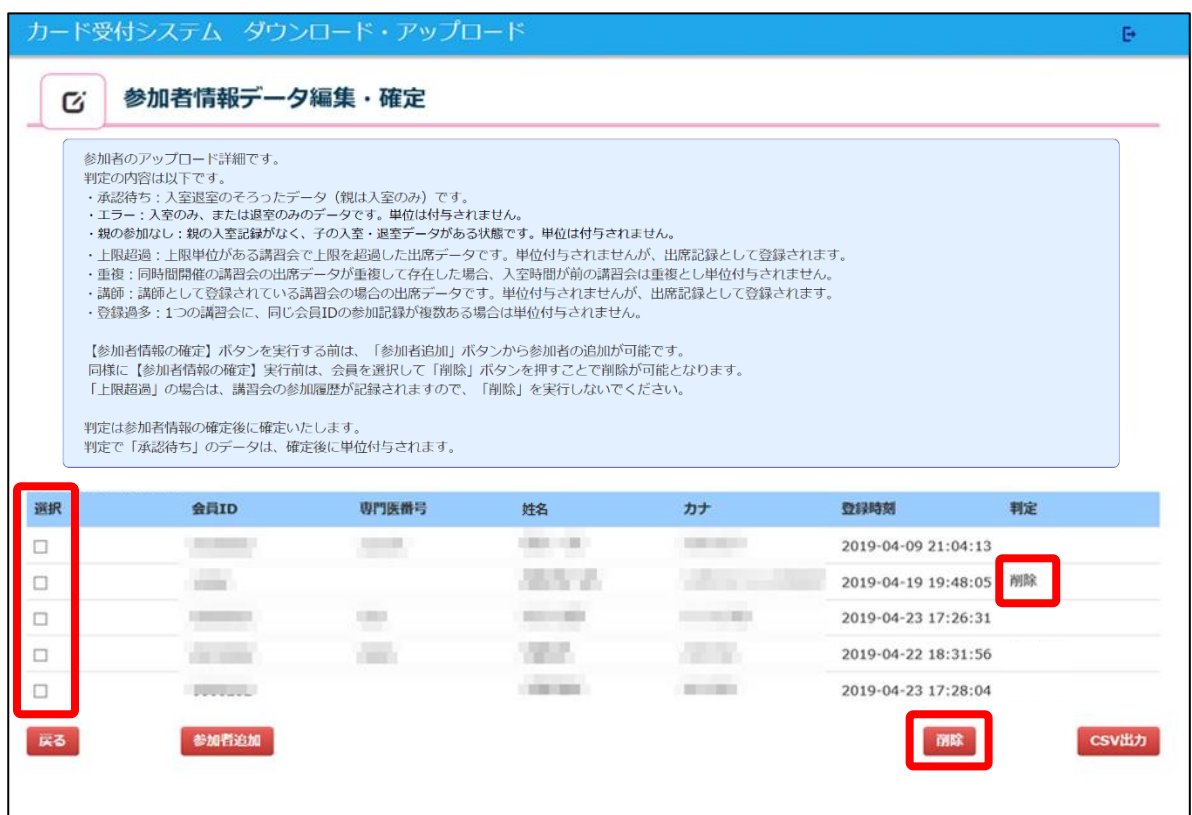

#### 【追加したい参加者情報がある場合】

「参加者追加」をクリックしてください。

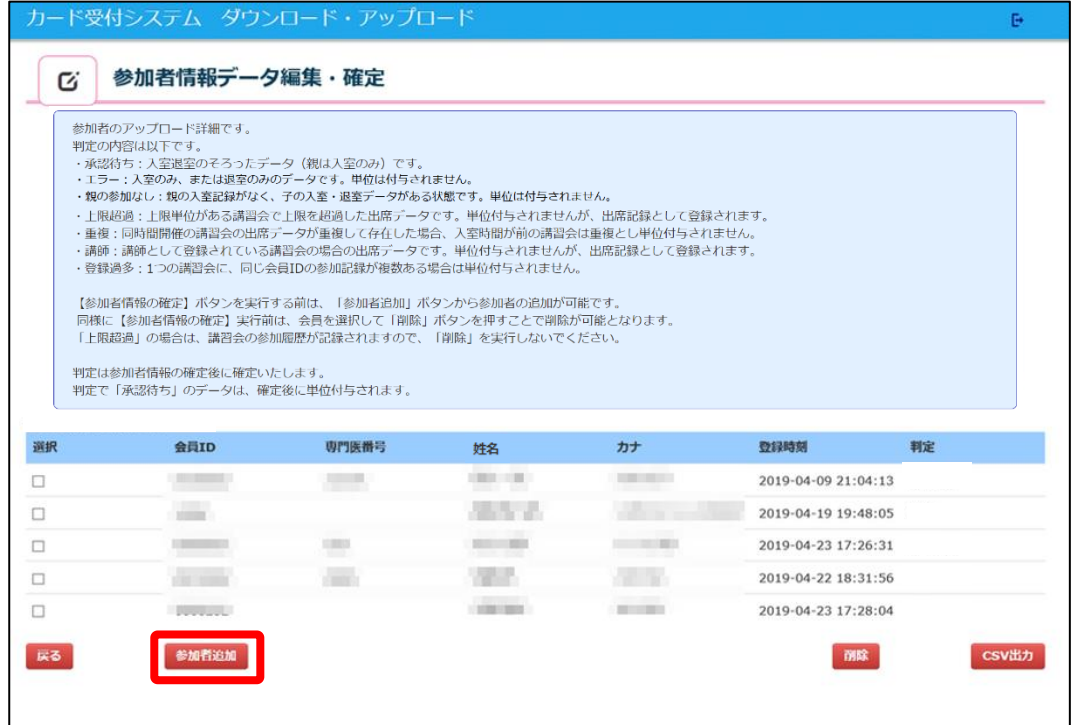

ポップアップ画面にて参加者情報の追加が行えます。

以下の情報を入力した後に「登録」をクリックしてください。

【親の追加登録の場合】

アップタイプ(現地参加か Web 参加か)・会員 ID・入室登録時刻を入力してください。

【子の追加登録の場合】

アップタイプ(現地参加か Web 参加か)・会員 ID・入室登録時刻・退室登録時刻を入力してください。

# ※ 参加者様の情報が分からない場合、P8 「3-2. 参加者情報の検索」を用いて 登録を行ってください。

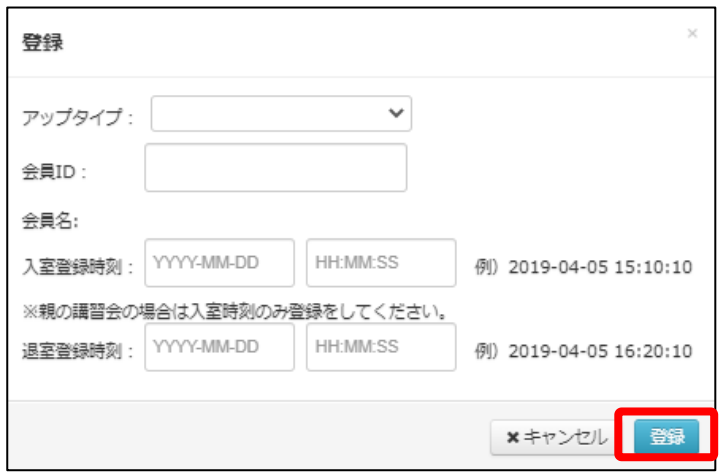

③「エラーデータチェック」をクリックします。

クリックすると、「エラーチェック必要数」欄が0になり、「エラー件数」欄と「承認待ち数」欄に 数字が表示されます。

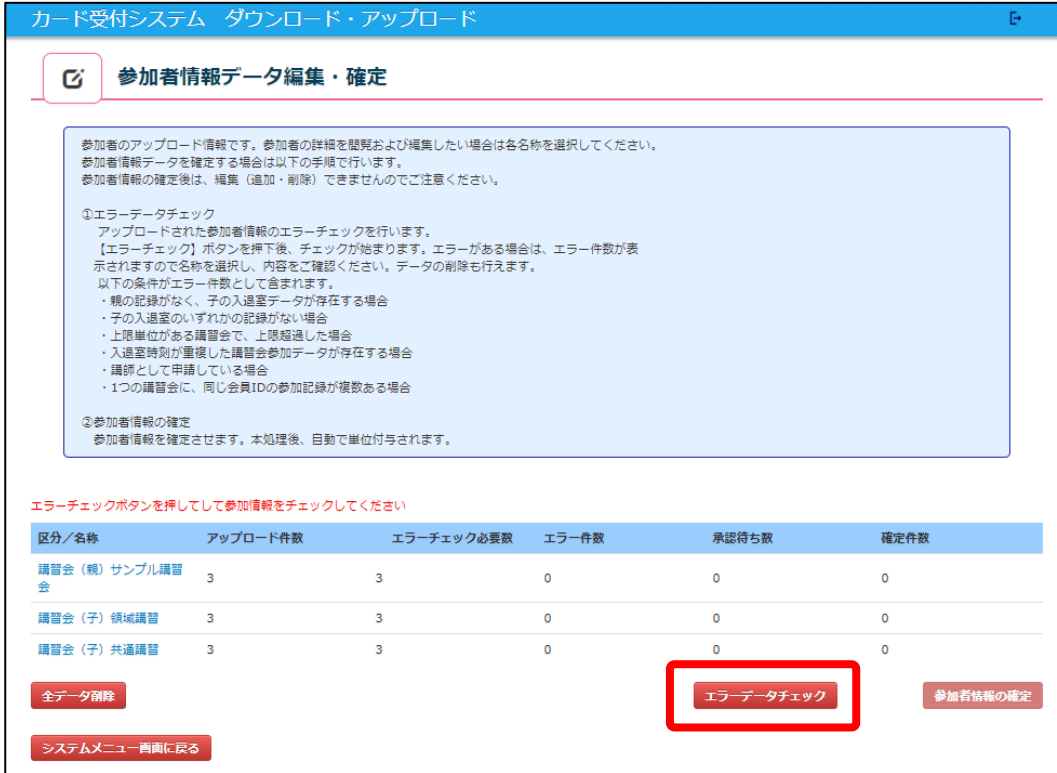

(「エラーデータチェック」ボタンクリック後画面)

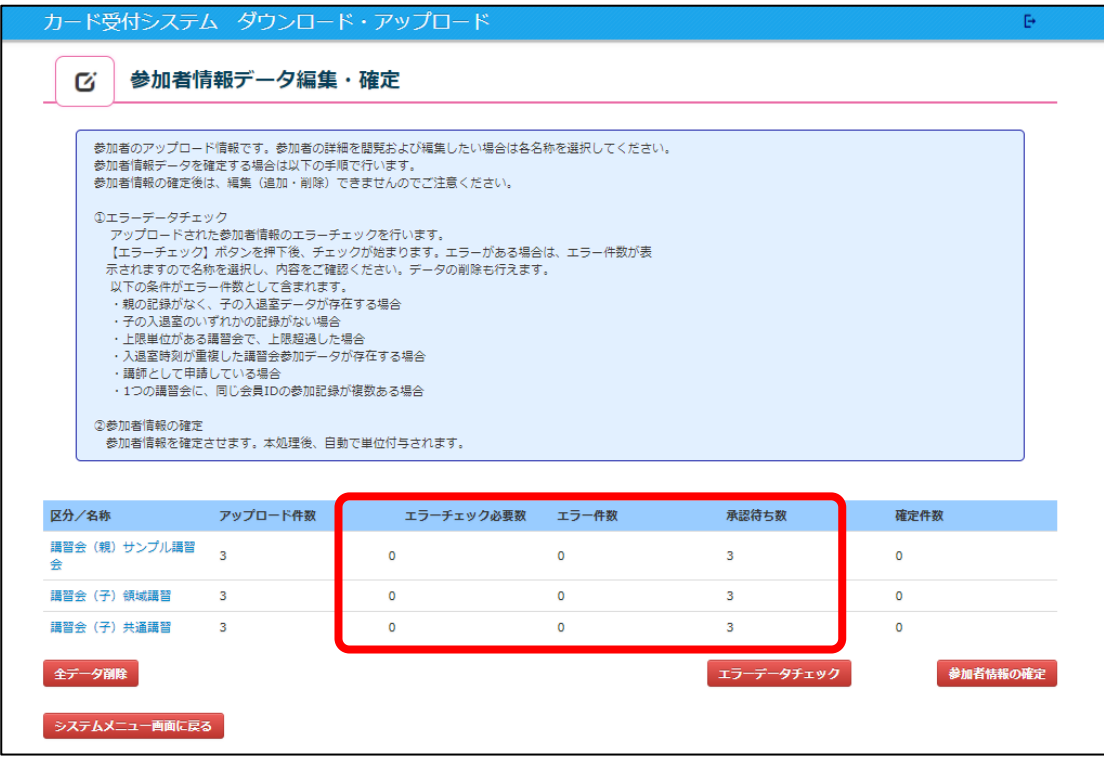

エラーデータチェックの結果を確認する際は、講習会の名称をクリックして「判定」欄を 確認します。

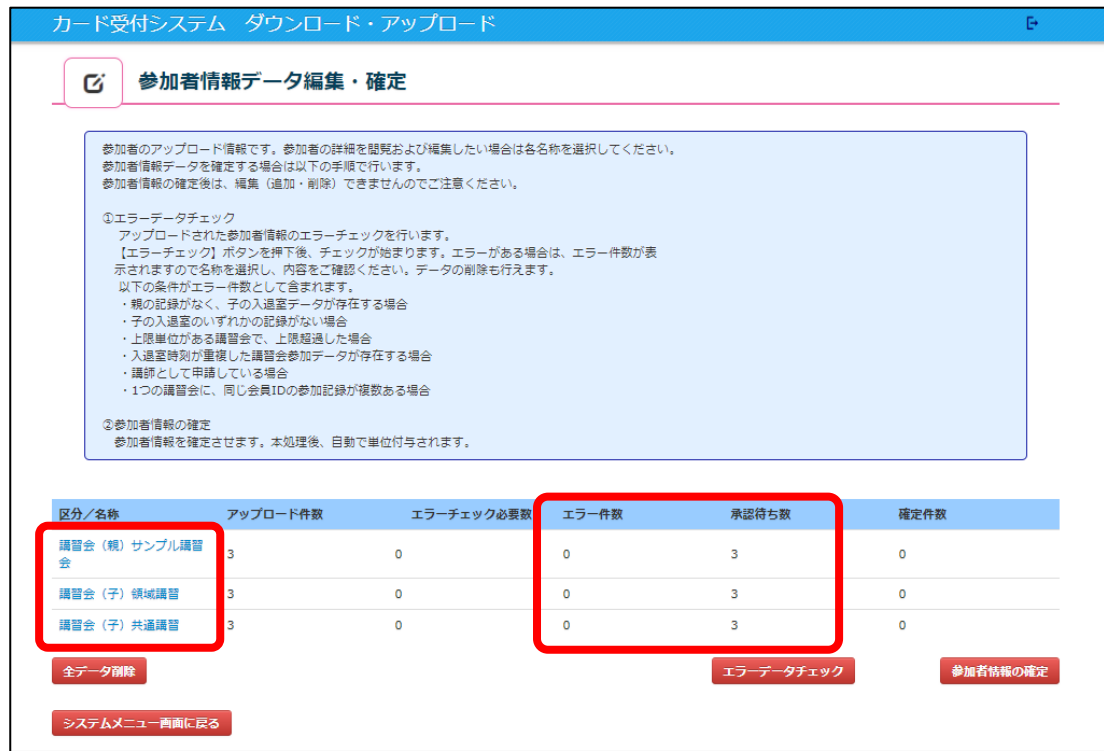

- ④ 「判定」欄に表記される内容は以下になります。
	- ·承認待ち: 入室退室の揃ったデータ (親は入室のみ) です。
	- ・エラー:入室のみ、または退室のみのデータです。単位付与されません。
	- ・親の参加なし:親の入室記録がなく、子の入室・退室データのみある状態です。 単位付与されません。
	- · 上限超過: 上限単位がある講習会で上限を超過したデータです。単位付与されませんが、 出席記録として会員マイページに登録されます。 ※ 講習会の参加履歴が記録されますので、上限超過は削除しないでください。
	- ・重複:同時間開催の講習会の出席データが複数存在した場合、入室時間が前の講習会は 重複とし、単位付与されません。
	- ・講師:該当講習会に講師として登録されているデータです。単位付与されませんが、 出席記録として登録されます。
	- ・登録過多:1つの講習会に、同じ会員 ID の参加記録が複数ある場合は単位付与されません。

※ エラーデータを修正する場合は、P11、P12をご確認いただき、再登録を 行ってください。

#### (講習会(親)の詳細画面 例)

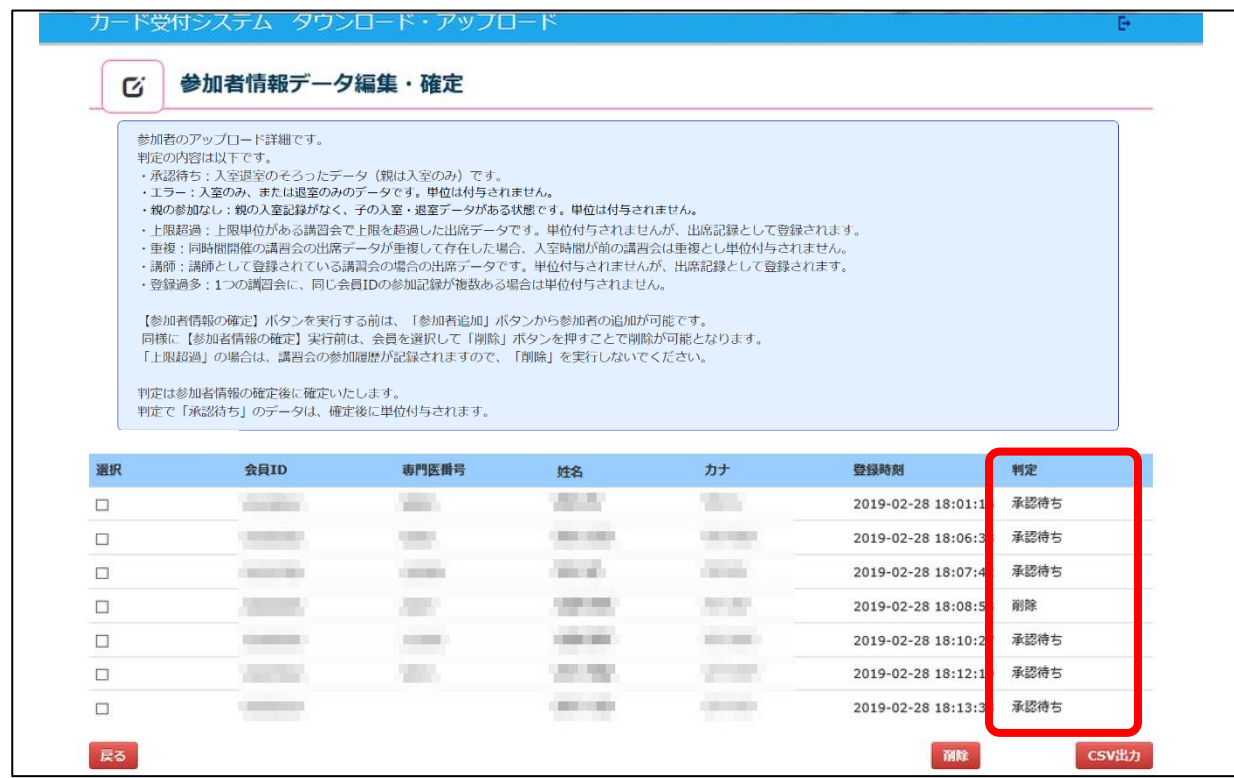

#### (講習会(子)の詳細画面 例)

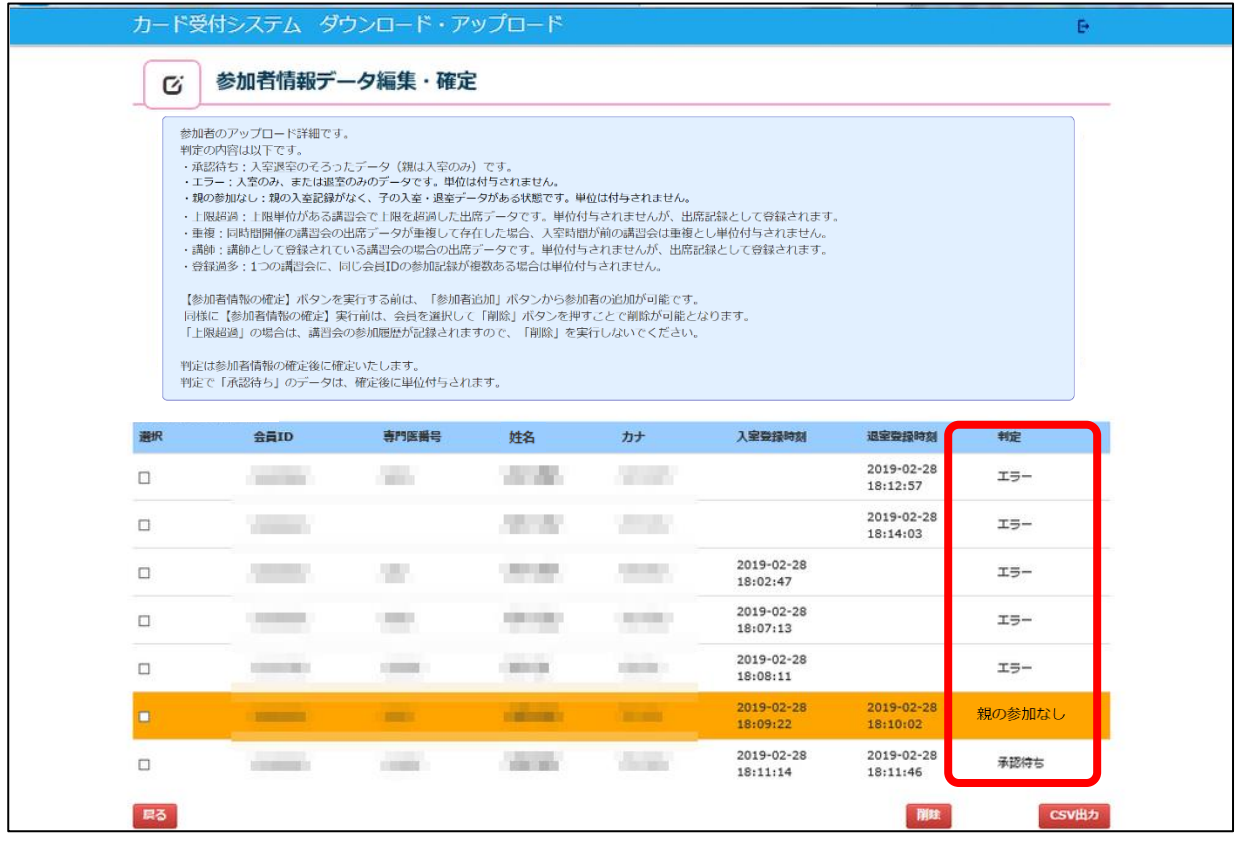

⑤ 「参加者情報の確定」をクリックします。

カード受付システム ダウンロード・アップロード

- ※ P13 ③エラーデータチェックを行わずに、参加者情報の確定を行うことはできません。
- ※ 参加者情報の確定を行うと、追加のアップロードは行えなくなります。
- ※ 「承認待ち数」に記載されている数が単位付与される件数となります。

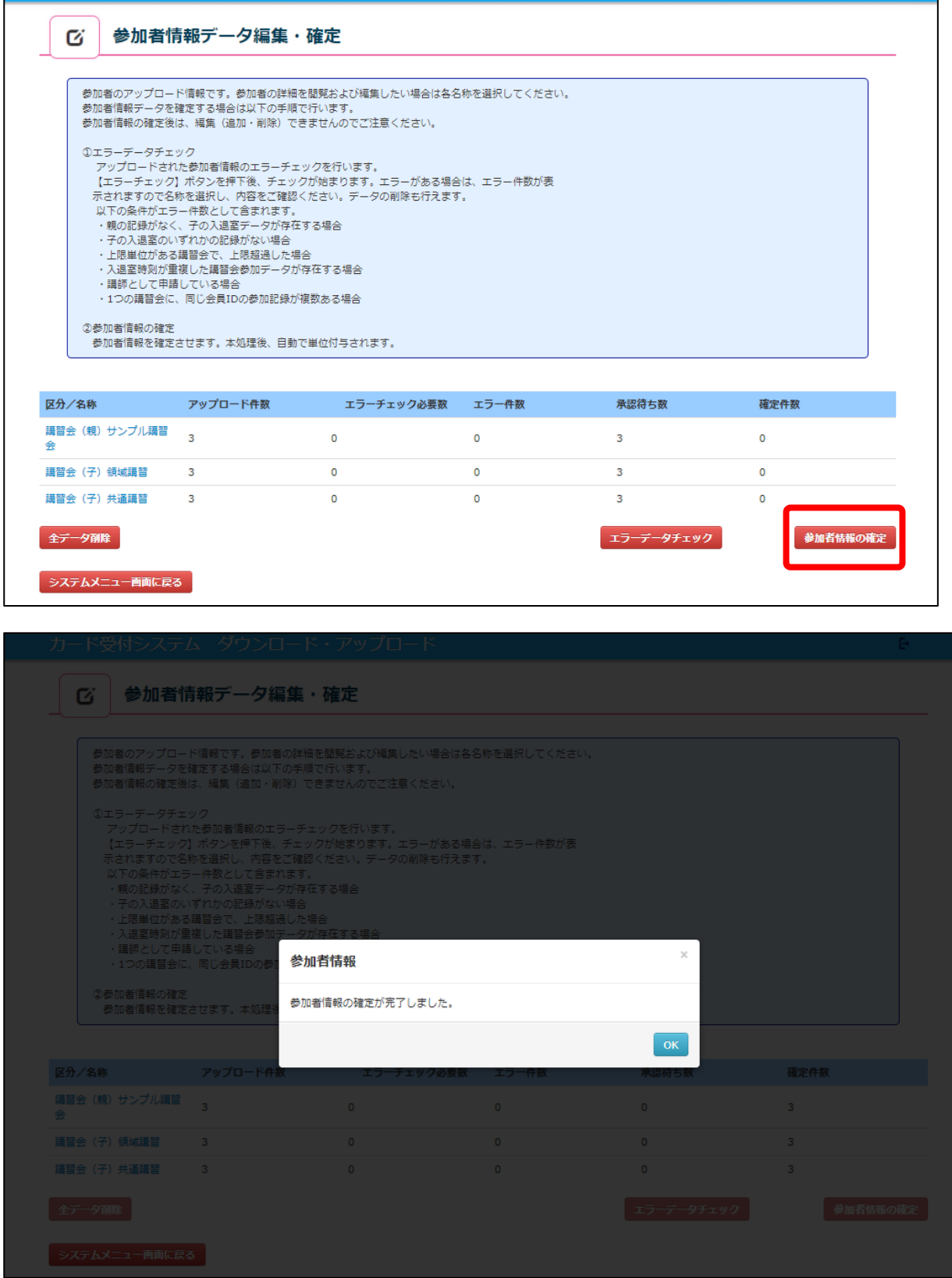

 $\mathbb{B}^+$ 

## (「参加者情報の確定」クリック後画面)

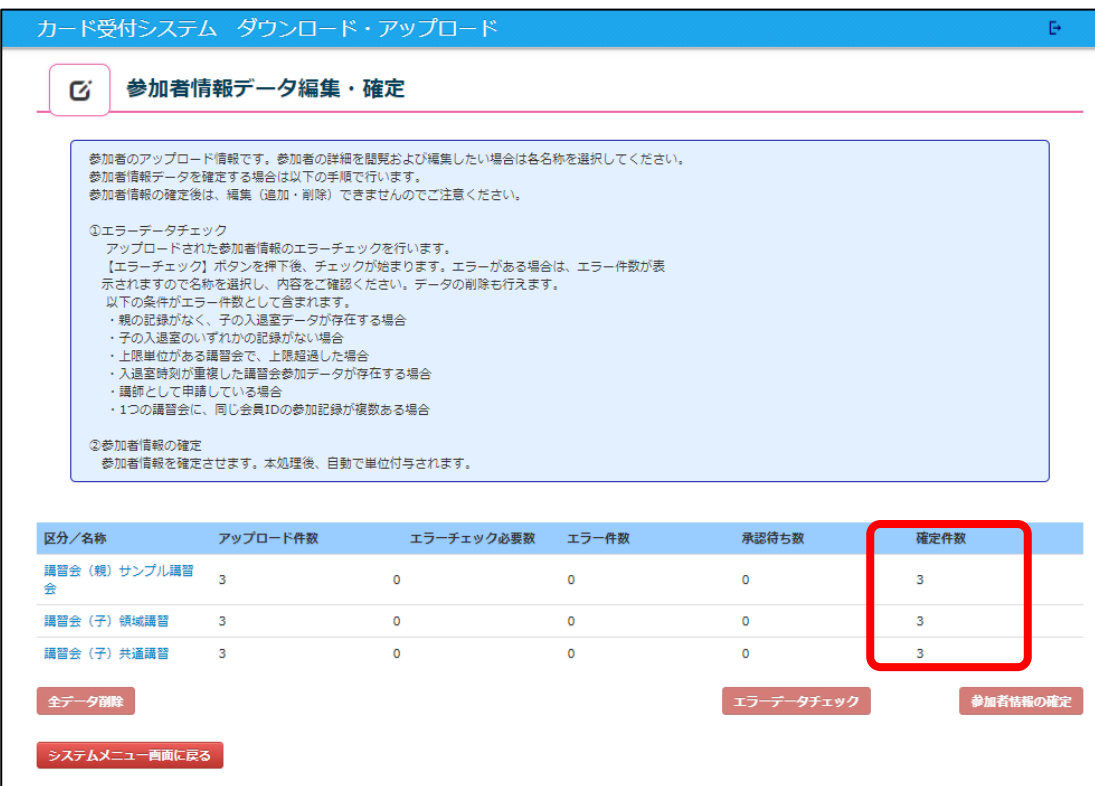

確定内容を確認するために、講習会の名称をクリックします。

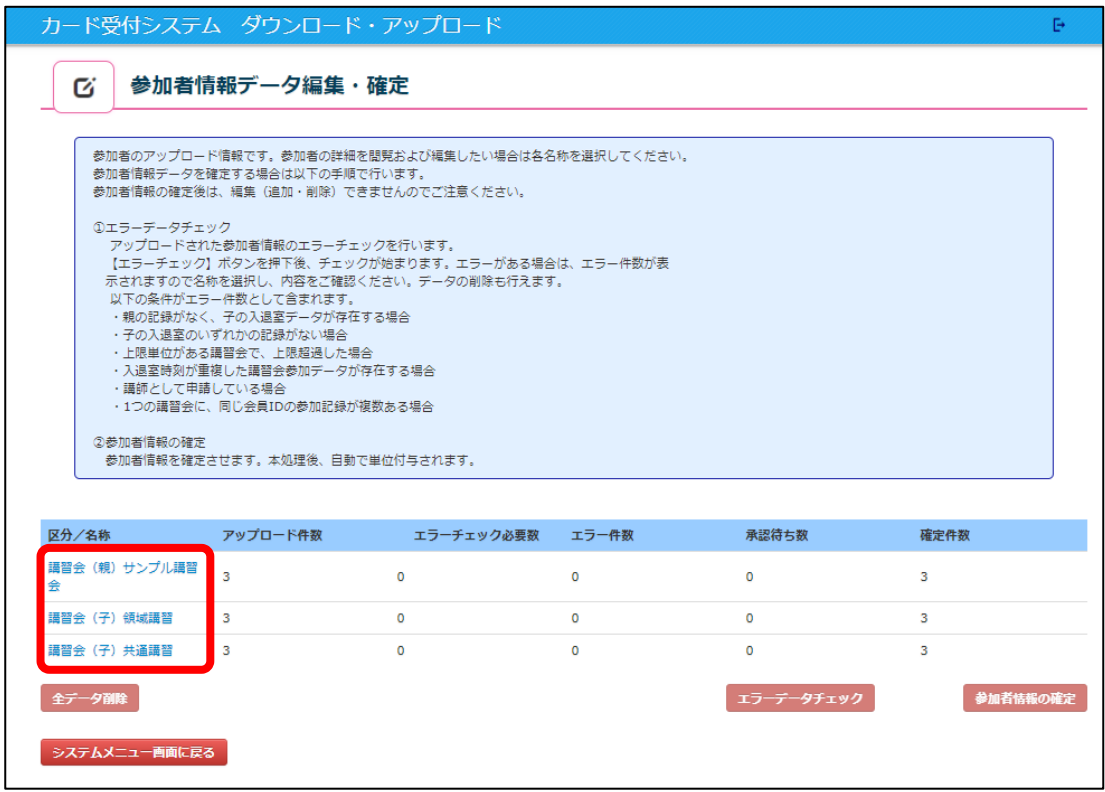

⑦ 「判定」欄が更新されていることを確認してください。

必要であれば、「CSV 出力」をクリックし、承認情報の出力を行ってください。

(講習会(親)の詳細画面 例)

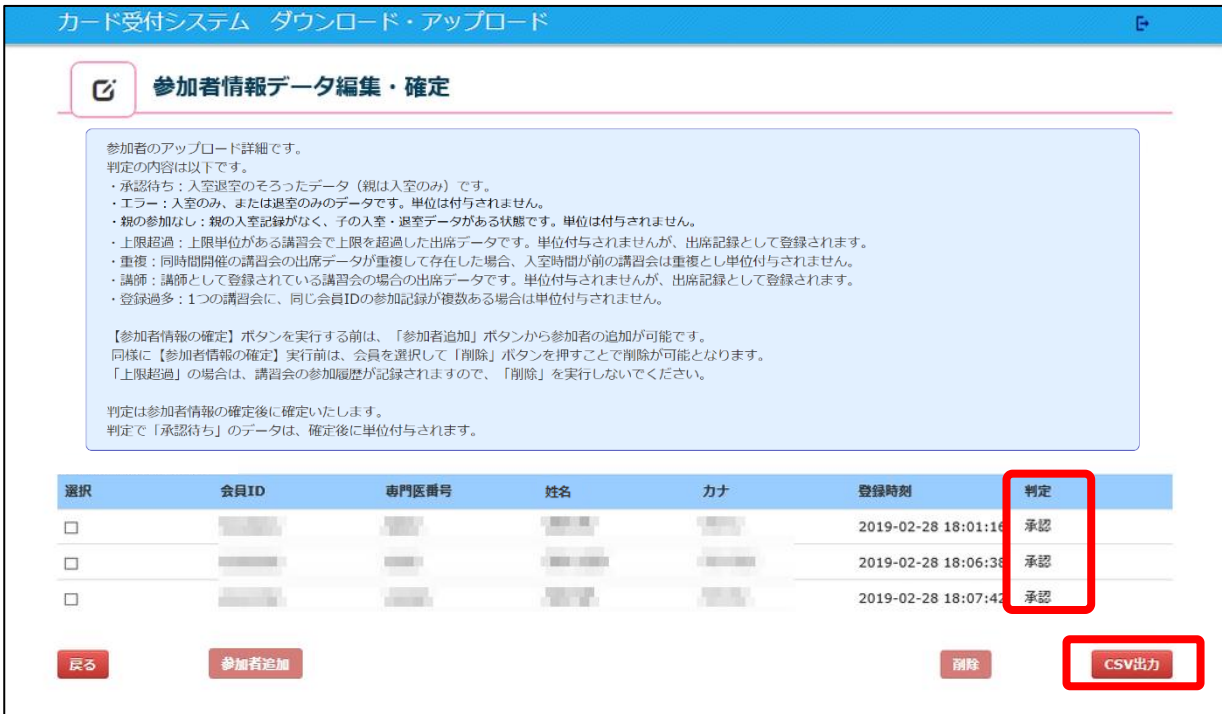

#### (講習会(子)の詳細画面 例)

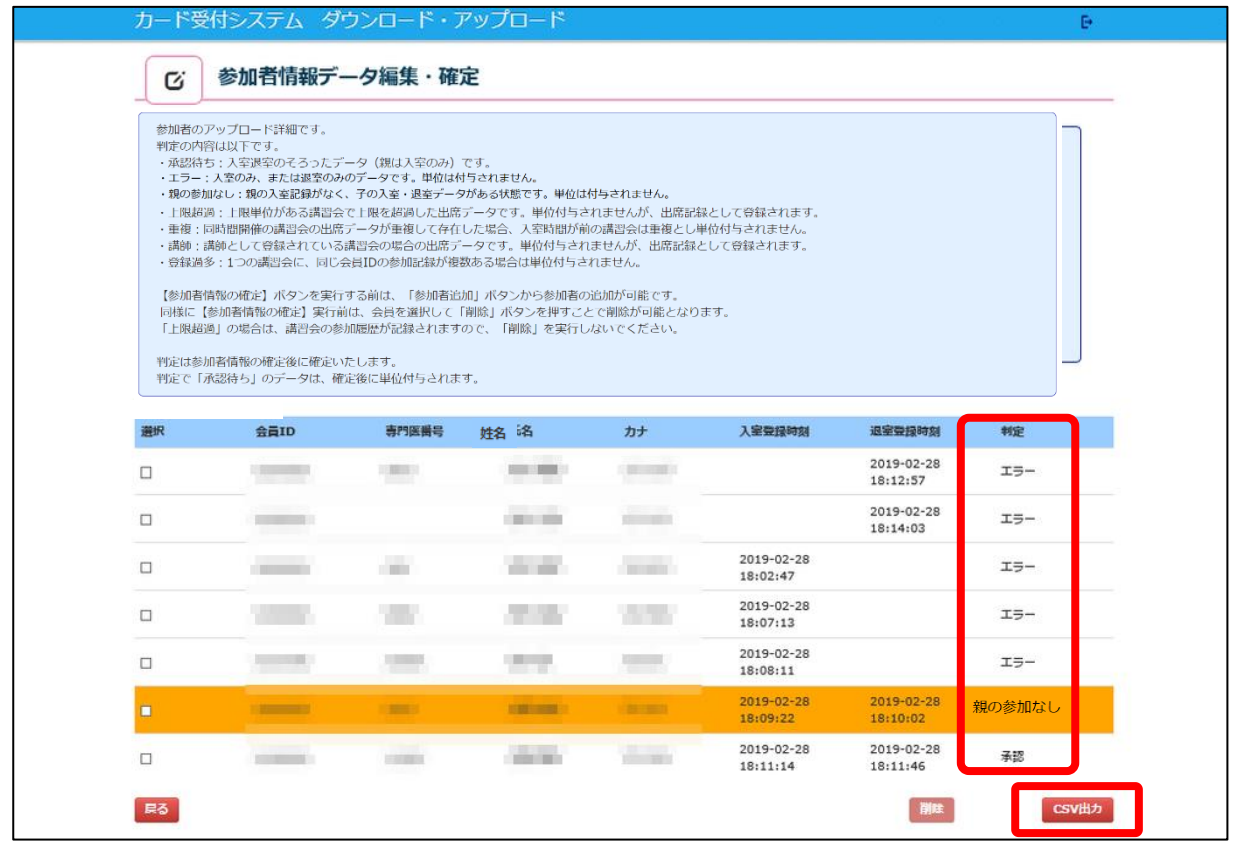

アップロード作業は完了となります。

画面右上のマークをクリックし、ログアウトを行ってください。

カード受付システム ダウンロード・アップロード  $\Box$  <br> Exp. (  $\boldsymbol{\alpha}$ 参加者情報データ編集・確定

データのアップロードが終わりましたら、「受付システム アンインストールマニュアル」を参照し ご利用の PC から受付システムのアンインストールを行ってください。

※ アップロードが完了いたしましたら、必ずアンインストールを行うようお願いいたします。